# **ขั้นตอนการทำเมนูแบนเนอร์หน้าเว็บไซต์หลัก**

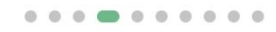

# บริการหน่วยงาน

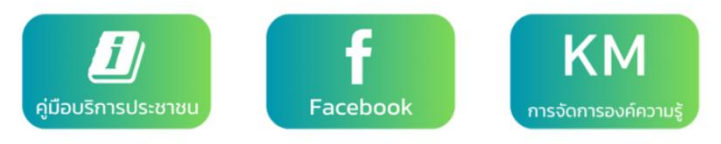

#### **ทำการสร้างเมนูใน Widgetkit**

**1. เข้าสู่เมนู Widgetkit**

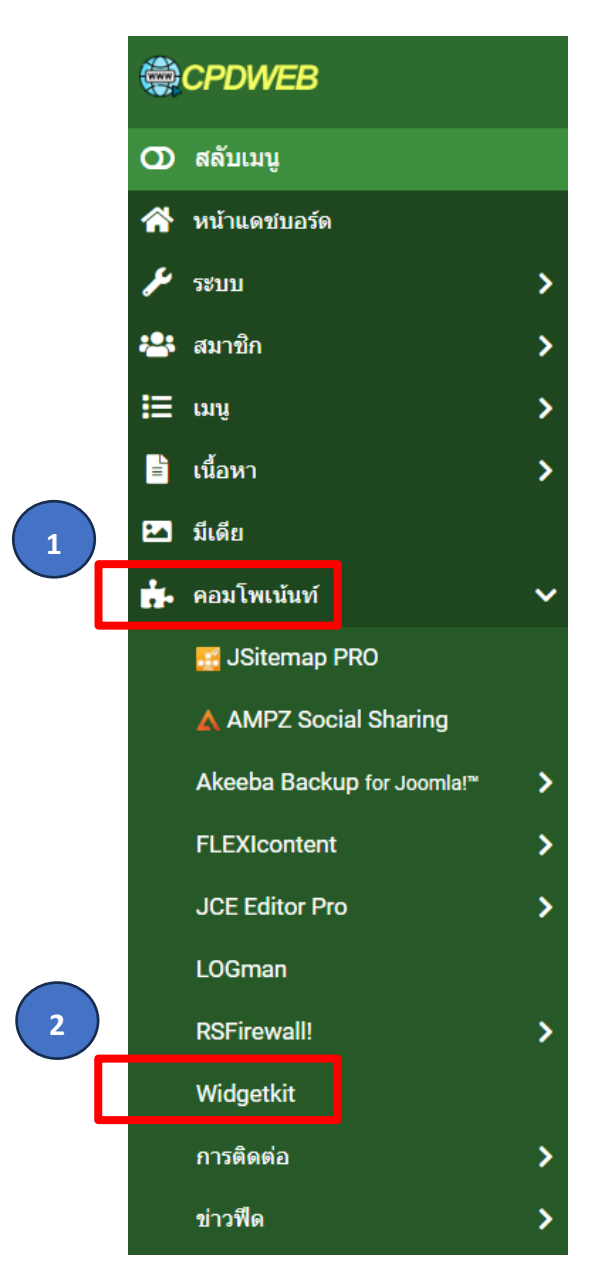

**2. คลิก "New"เพื่อทำการสร้าง Widgetkit**

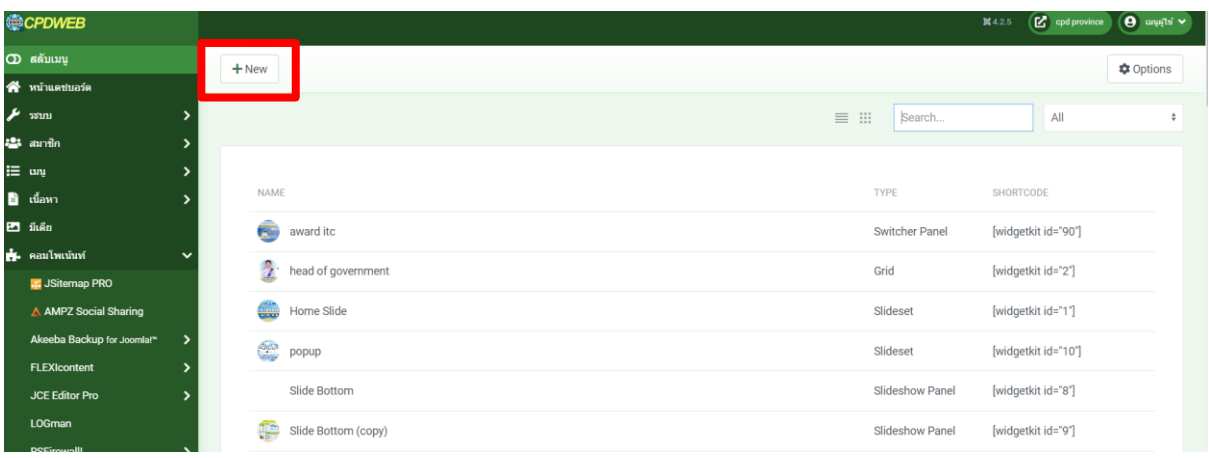

**3. เลือกประเภท Widgetkit (ในตัวอย่างจะเลือกเป็น Gallery)**

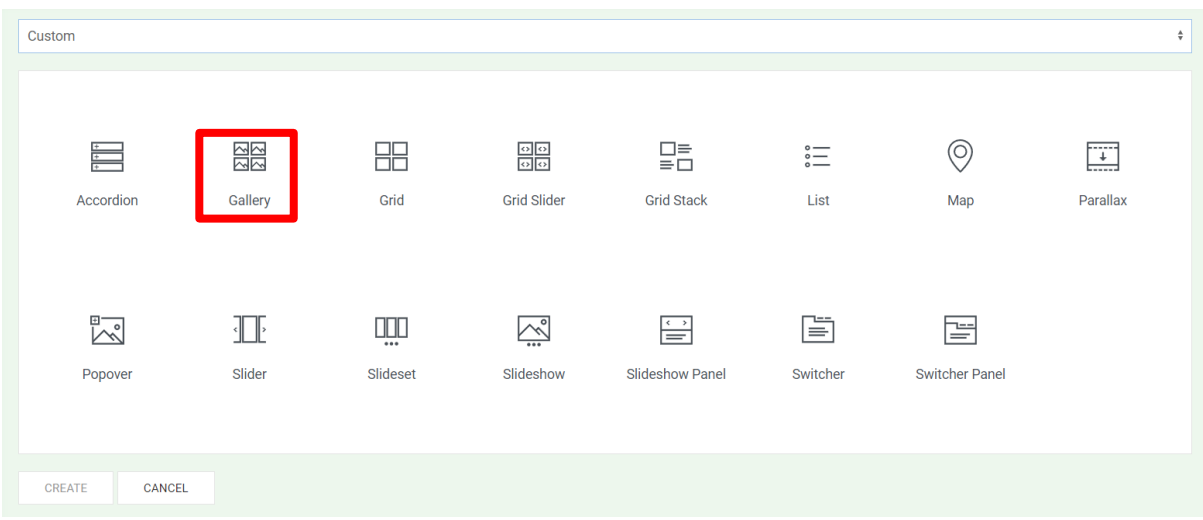

**หมายเหตุ :**ผู้ใช้งานสามารถเลือกประเภทอื่นๆได้ ขึ้นอยู่กับลักษณะการใช้งาน

**4. ทำการตั้งชื่อเมนูและ ADD ITEM จากนั้นคลิก Select เพื่อนำเข้าภาพแบนเนอร์เมนูที่ได้ออกแบบไว้**

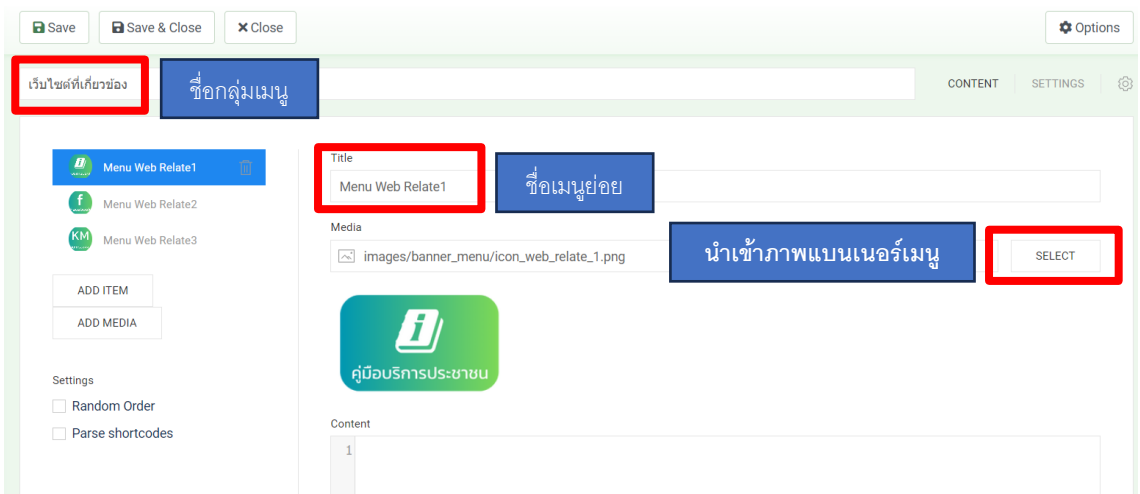

**หมายเหตุ :**การใส่ลิ้งค์เว็บที่ต้องการเชื่อมโยงจะใส่ไว้ใน แท็บที่ชื่อว่า Linkของแต่ละเมนูย่อย

#### **5. สามารถปรับขนาดแบนเนอร์เมนูได้ดังภาพ**

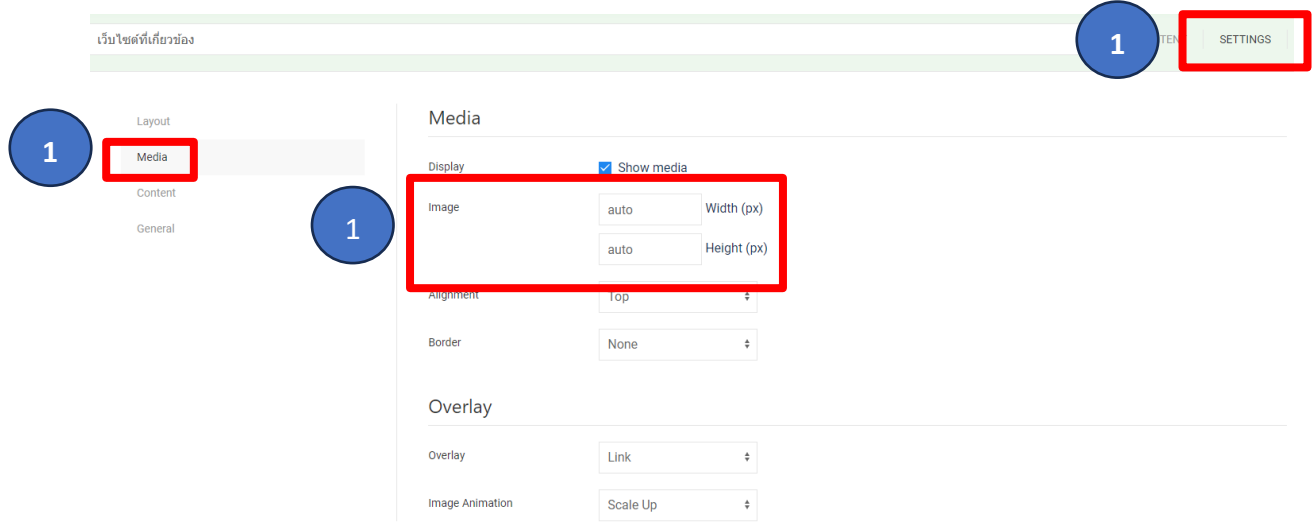

**หมายเหตุ :**ถ้าขนาด auto จะเป็นขนาดที่เราได้สร้างไว้ตั้งแต่ตอนออกแบบเนอร์เมนู จากตัวอย่างได้สร้าง ขนาด 200 x 200 px (ผู้ใช้งานสามารถปรับเปลี่ยนได้ขึ้นอยู่กับความต้องการ)

**6. จากนั้นเข้าไปที่ ส่วนเสริม > เทมเพลต > รูปแบบ** 

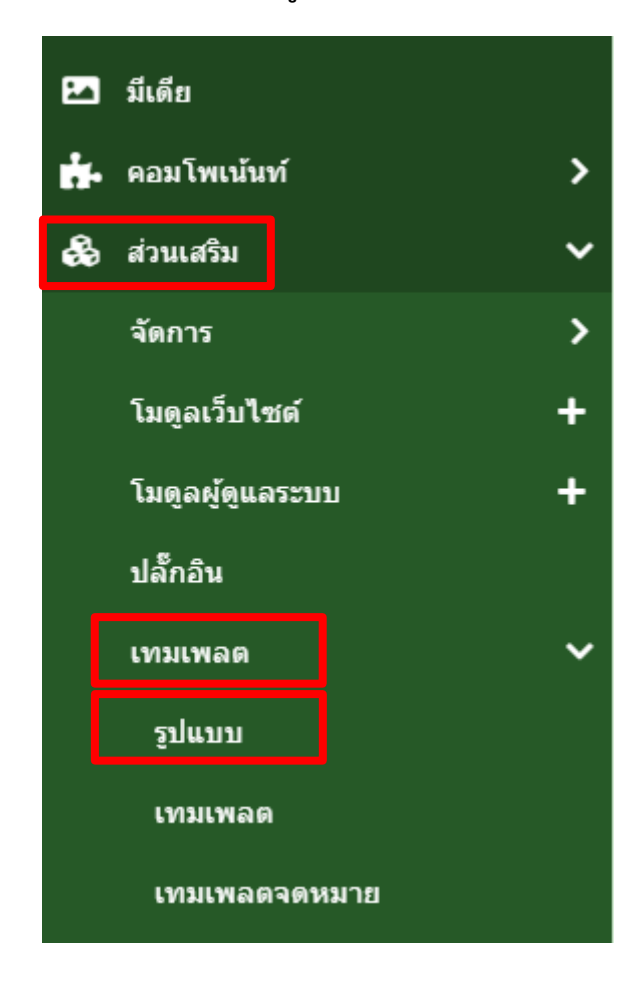

**7. เลือก รูปแบบเทมเพลต ที่กำลังใช้งานอยู่ (สังเกตุคอลัมน์"ค่าพื้นฐาน" จะมีรูปดาวแสดงว่ากำลัง ใช้งานรูปแบบเทมเพลตนั้นอยู่)**

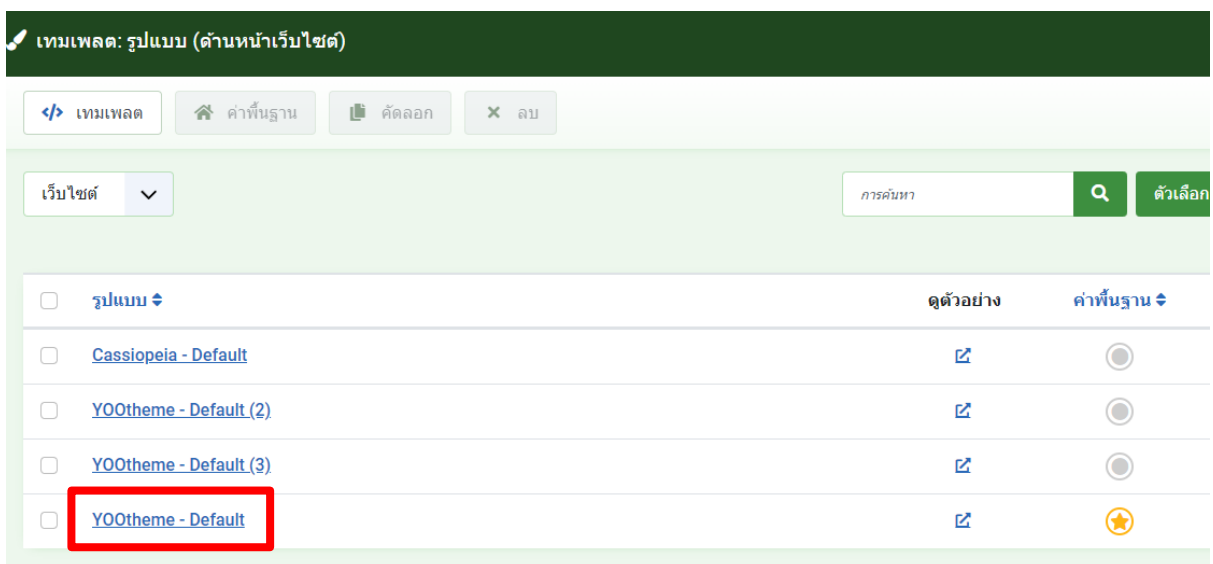

**8. คลิกที่ Customizeเมื่อเข้าสู่เทมเพลต**

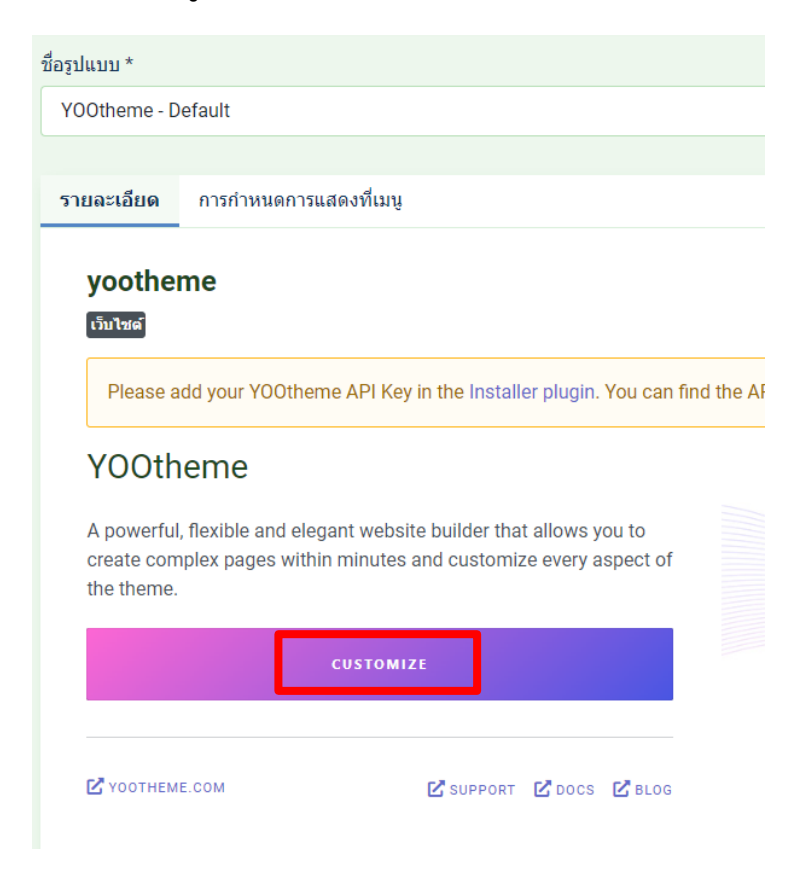

**9. จากนั้นให้เลือก ตัวสร้างรูปแบบ > Open templates**

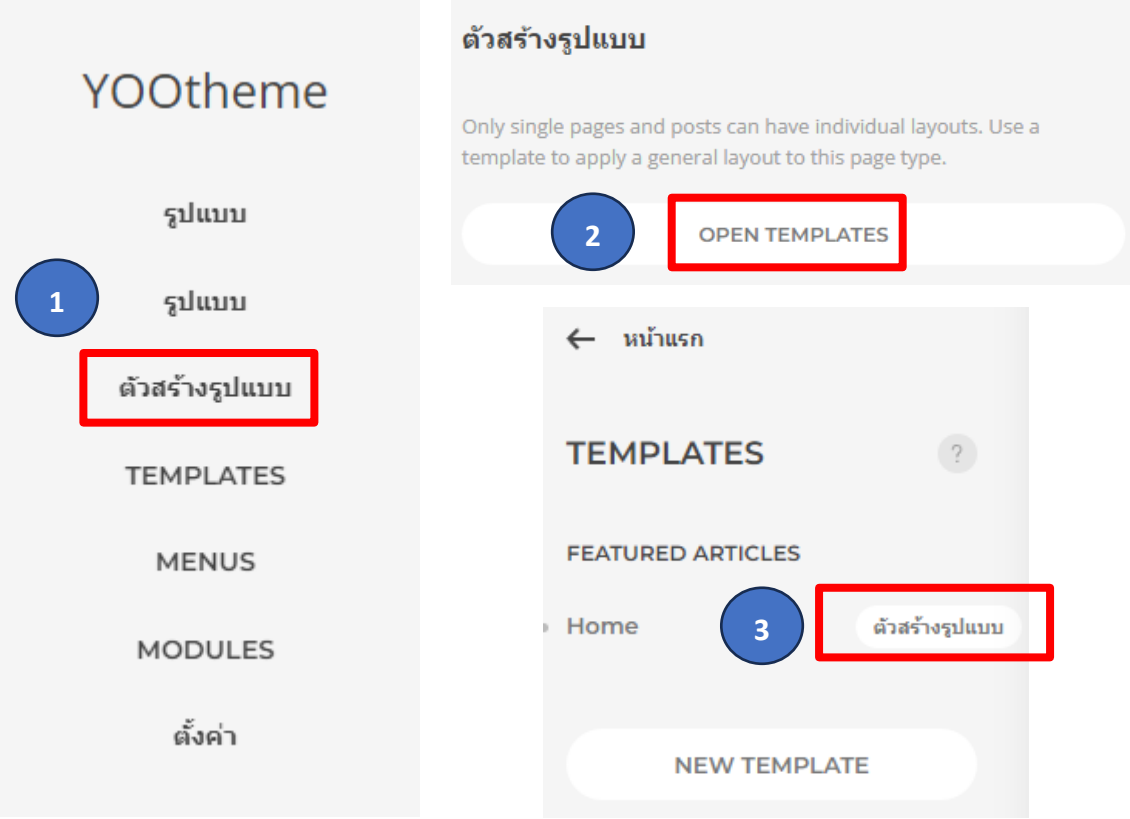

10. **จากปรากฏหน้า Home จะแสดง Layout แต่ละส่วนของหน้าเว็บไซต์หลักหน่วยงาน**

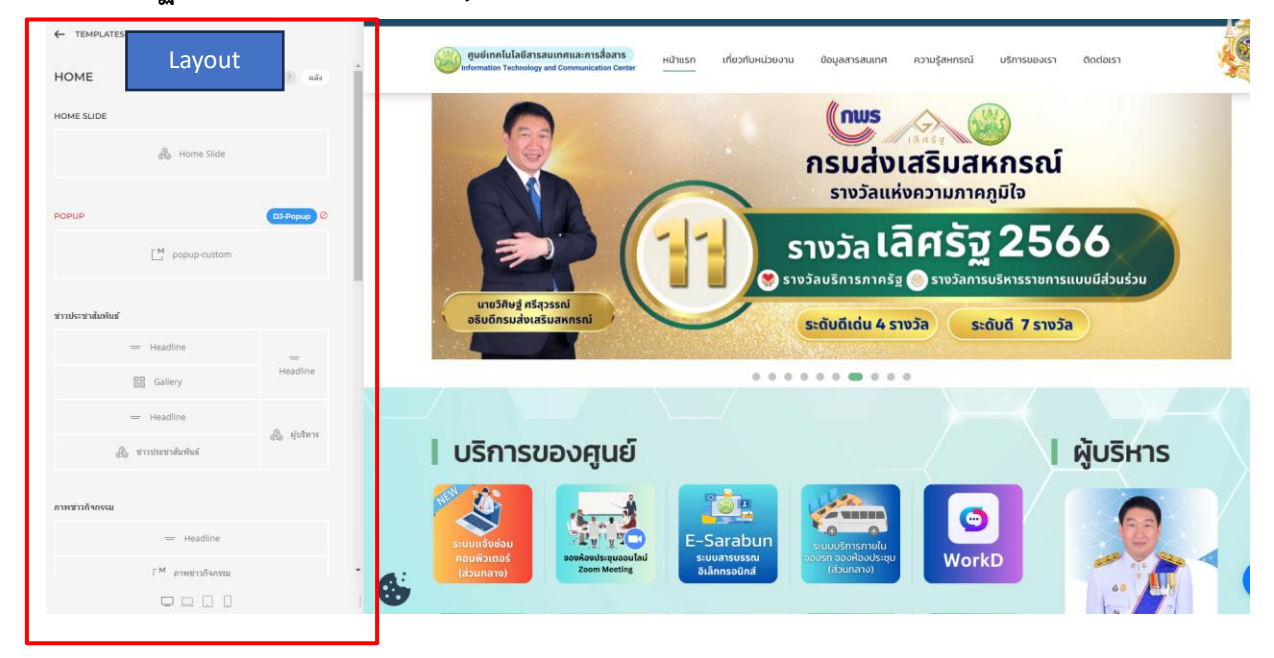

11. **ทำการเพิ่ม Section ในส่วนที่ต้องการ จากตัวอย่าง จะเพิ่มด้านล่าง Home slide ของหน้าเว็บไซต์**

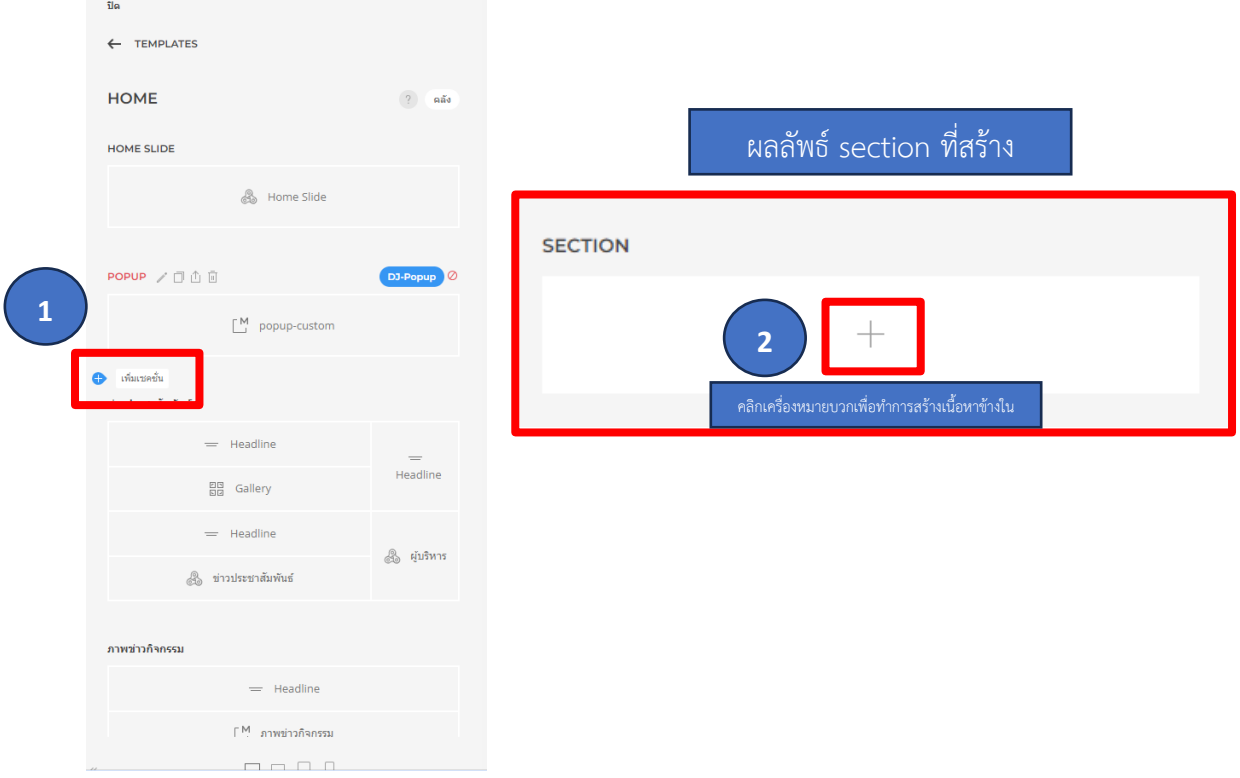

**12. จะปรากฏรูปแบบฟังก์ชั่นให้เลือกมากมาย (ผู้ใช้งานสามารถไปศึกษาแต่ละฟังก์ชั่นเพิ่มเติมได้เอง) จากตัวอย่างจะเลือกเป็นการนำ Widgetkit ที่สร้างมาแสดง โดยการคลิกที่ Widgetkit**

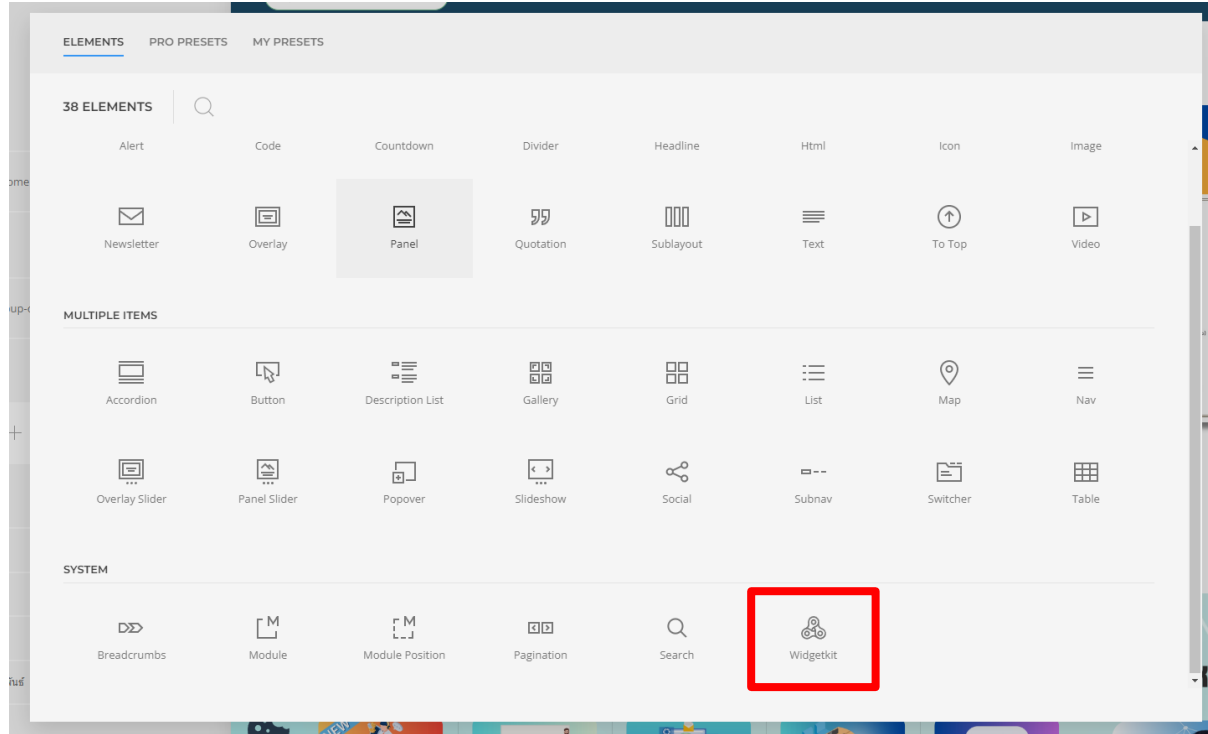

**13. จะปรากฏเมนูWidgetkit ภายใต้Section ดังภาพ ให้คลิกที่ Widgetkit**

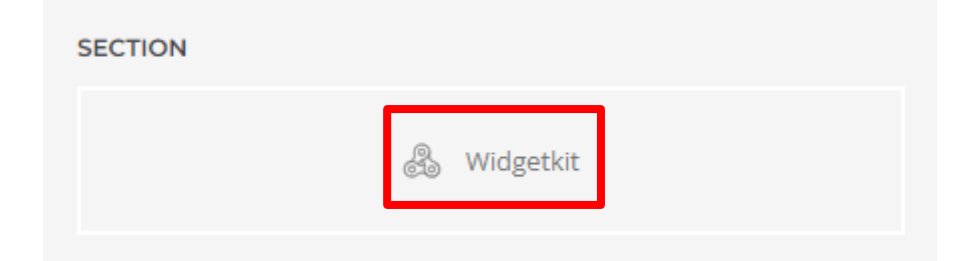

#### **14. จากนั้นให้ทำการเลือก Widgetkit ที่สร้างไว้ในตอนแรก**

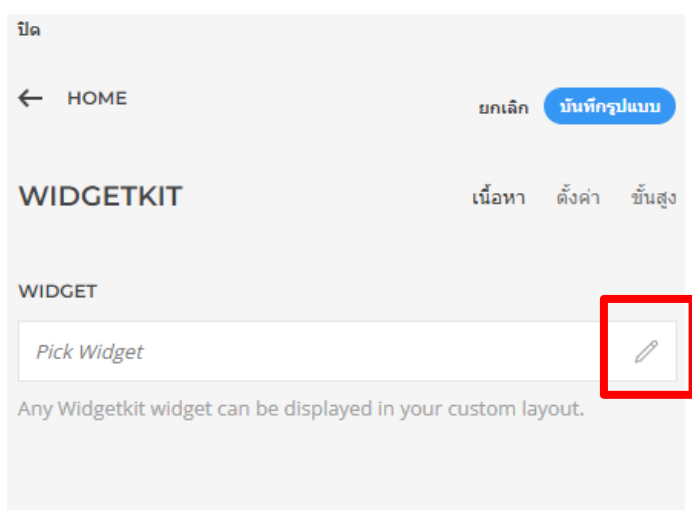

#### **15. จากปรากฏเนื้อหาแบนเนอร์เมนูที่สร้างไว้ดังภาพ**

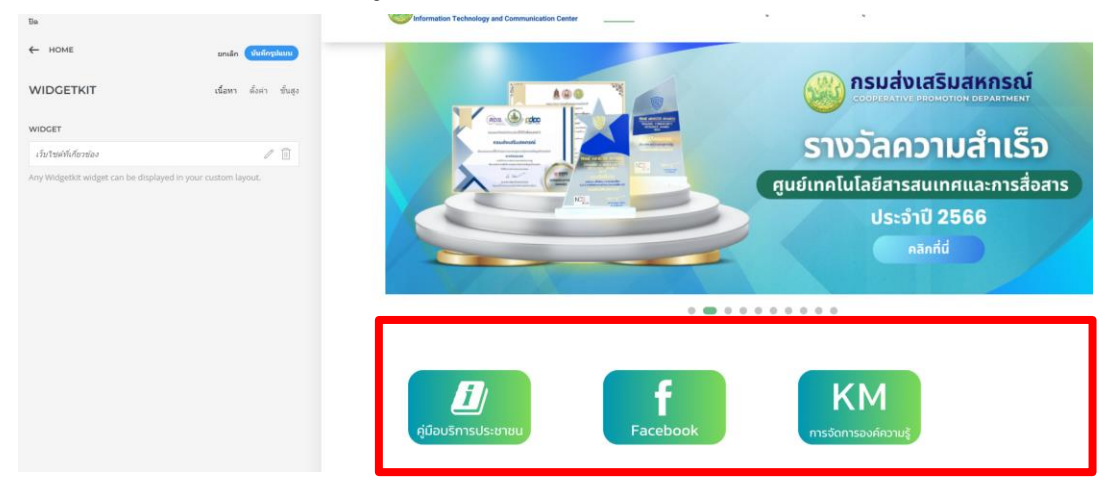

**หมายเหตุ :** ถ้ายังไม่กด "บันทึกรูปแบบ" จะยังไม่ปรากฏผลลัพธ์ที่หน้าเว็บไซต์จริง ผลลัพธ์ที่ปรากฏจะเป็น ์ตัวอย่างผลลัพธ์ก่อนที่นำขึ้นเว็บไซต์ สามารถกดปุ่ม ← ном⊧ เพื่อทำการกลับไปยังหน้า Layput หลัก

# **16. สามารถสร้างชื่อหัวข้อของเมนูโดย เพิ่มเมนูใน section**

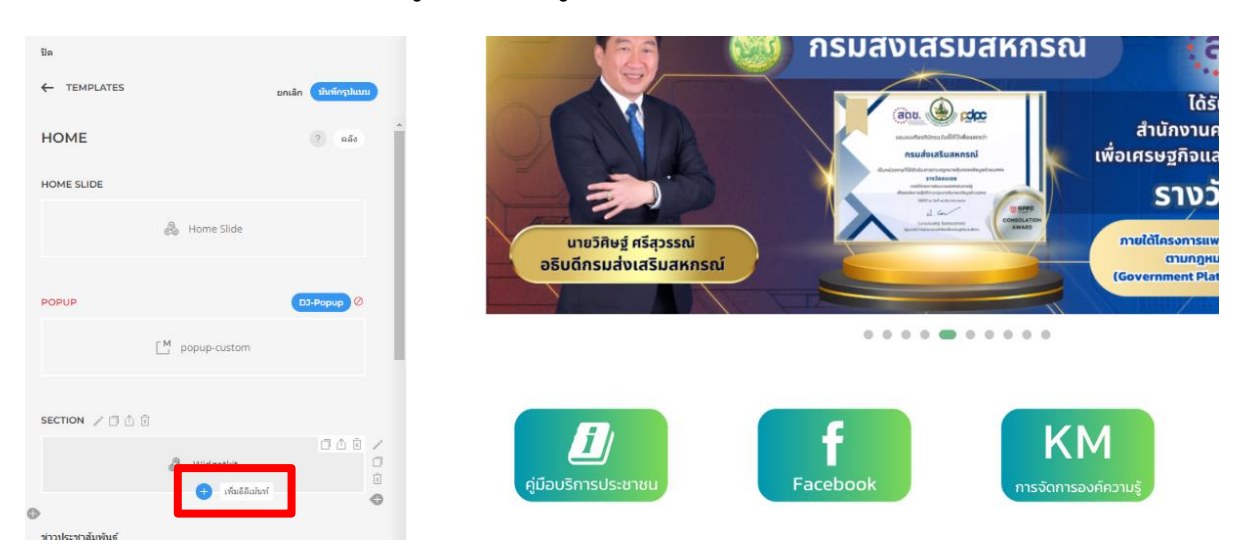

### **17. เพิ่มฟังก์ชั่น "Headline" เพื่อกำหนดหัวข้อเมนู**

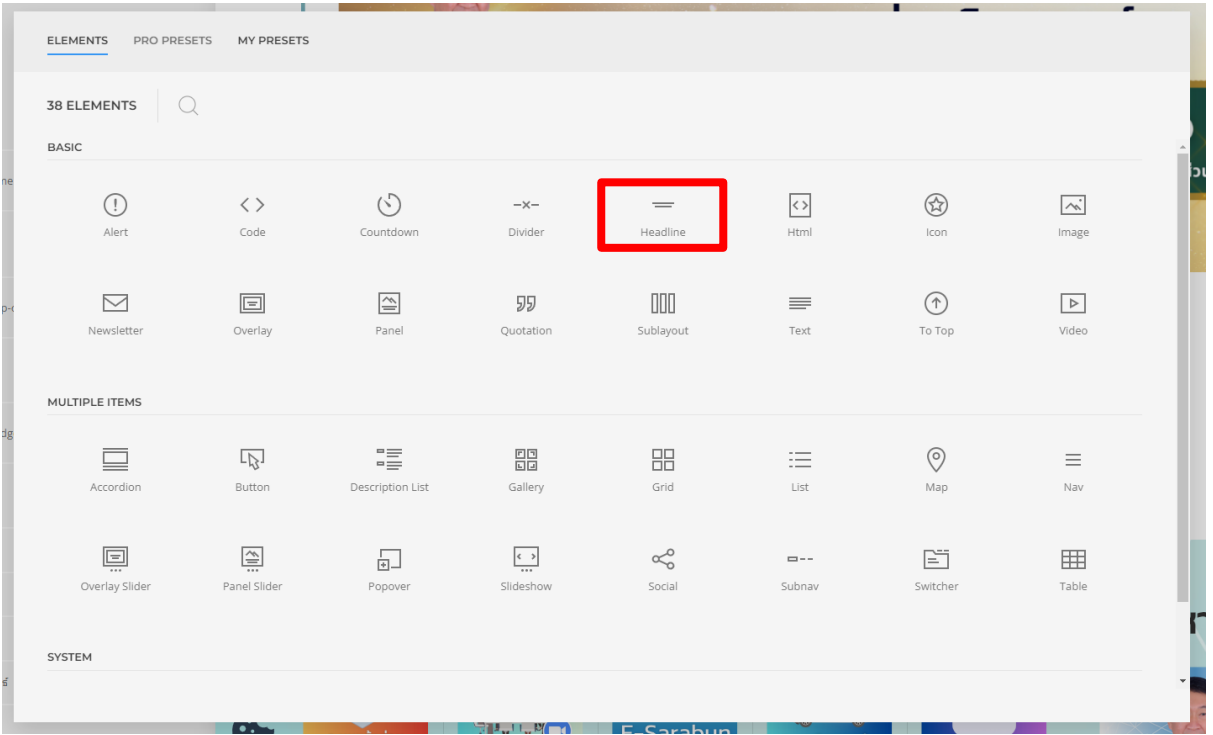

#### **ผลลัพธ์ที่ได้**

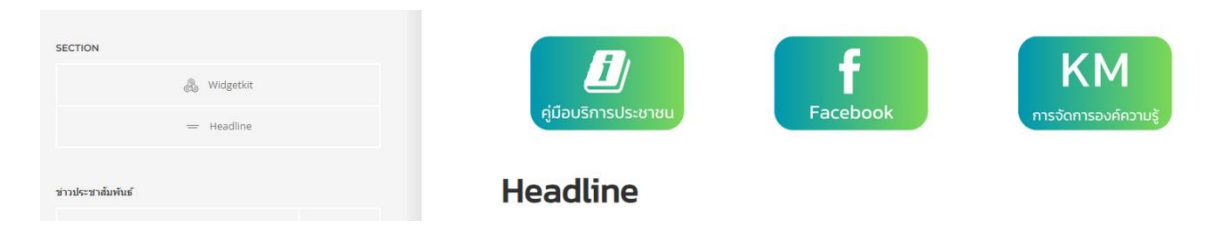

**18. สามารถลากฟังก์ชั่นที่สร้างเพื่อทำการสลับที่เนื้อหาได้**

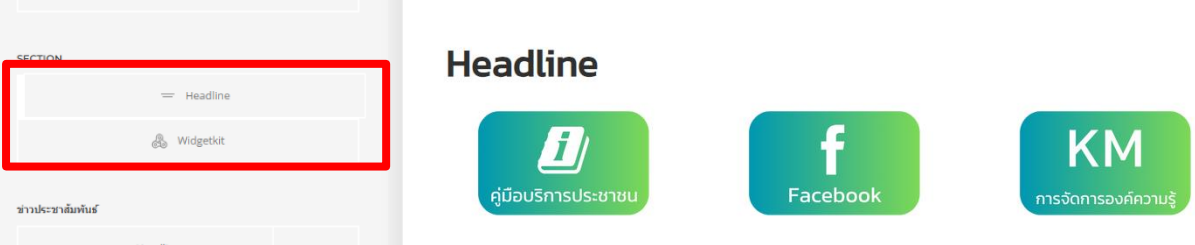

# **19. คลิกเข้าไปที่ "Headline" จากนั้นกำหนดข้อความที่ต้องการและกดบันทึก**

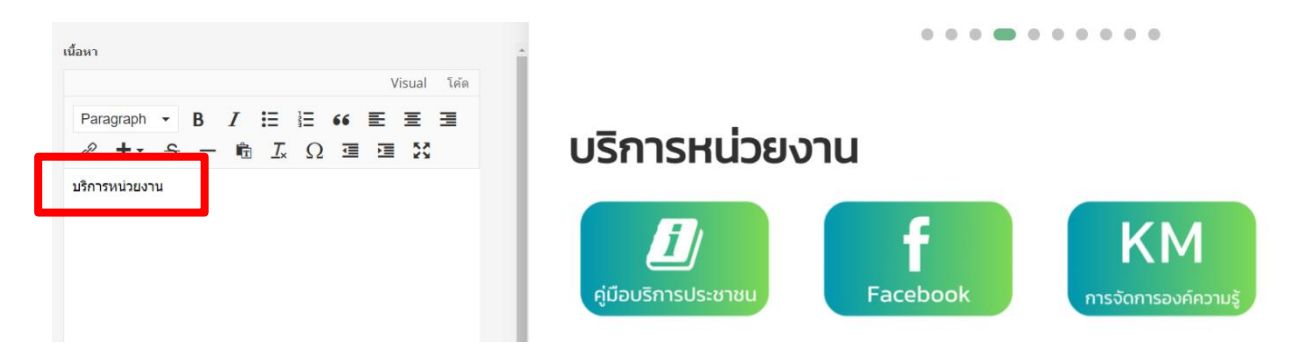